# **How to upload documents**

to confirm eligibility for a Special Enrollment Period

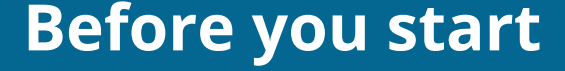

Make sure the documents you're going to upload are located on your computer.

Be sure they follow these format and size rules.

See which documents you can submit if you [moved](http://healthcare.gov/help/prove-move/), [lost other health coverage](http://healthcare.gov/help/prove-coverage-loss/), [gained or became a](https://healthcare.gov/help/prove-change-for-child) [dependent due to an adoption, foster care](https://healthcare.gov/help/prove-change-for-child) [placement, or court order](https://healthcare.gov/help/prove-change-for-child), [got married,](https://healthcare.gov/help/prove-marriage) or [were](https://healthcare.gov/help/confirm-medicaid-chip-denial) [denied Medicaid or CHIP coverage](https://healthcare.gov/help/confirm-medicaid-chip-denial). C

## HealthCare.gov

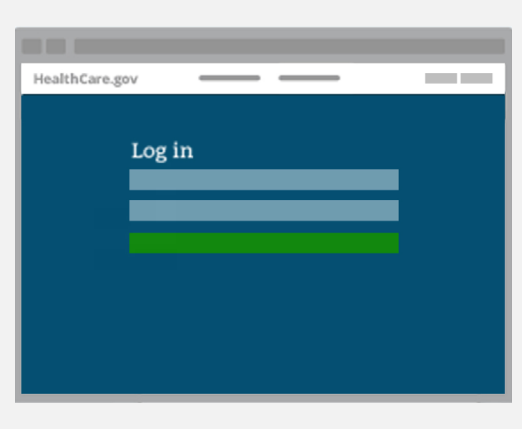

#### Log in to your Marketplace account.

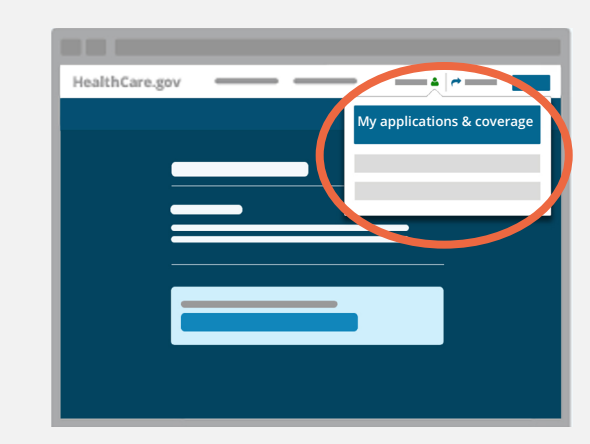

Click on your name in the top right of the screen and select **My applications & coverage**.

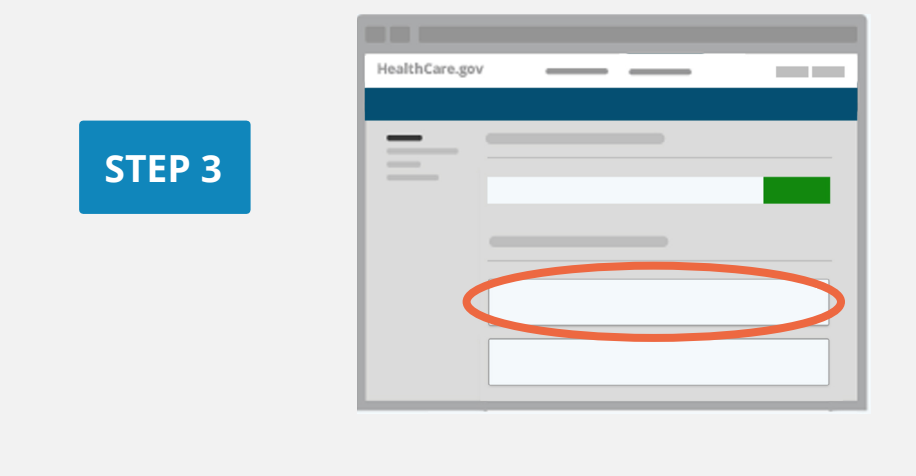

Under "Your existing applications," select the application you used to apply with a Special Enrollment Period.

**STEP 1**

**STEP 2**

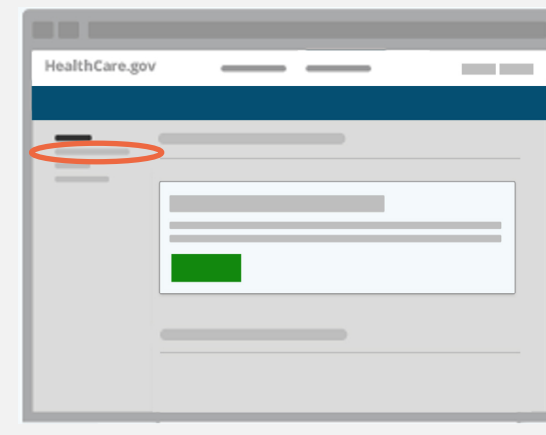

#### Click **Application details** in the menu on the left side.

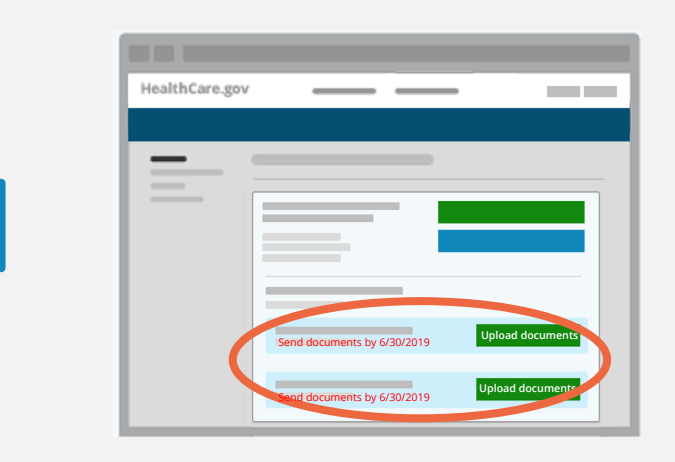

Under "Send confirmation for your Special Enrollment Period," select the green **Upload documents** (or **Upload more documents**) button to the right of the life event you need to confirm.

Pay special attention to your deadline noted in red.

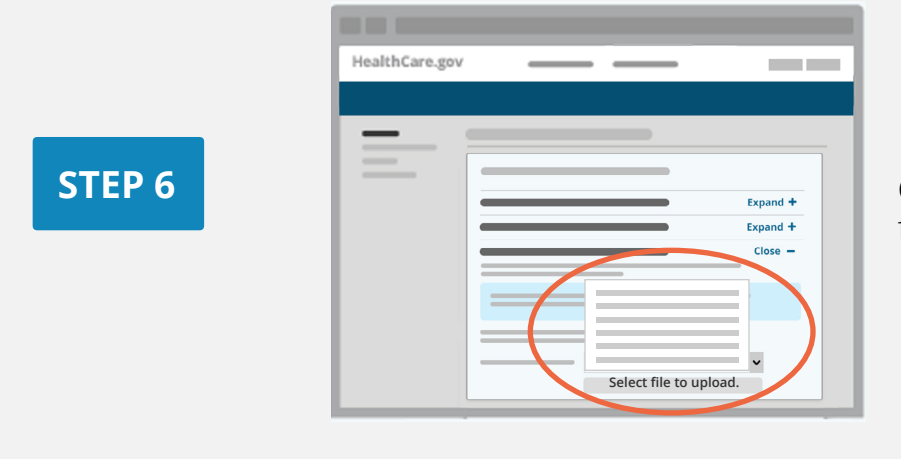

Choose a document type from the drop-down list.

**STEP 4**

**STEP 5**

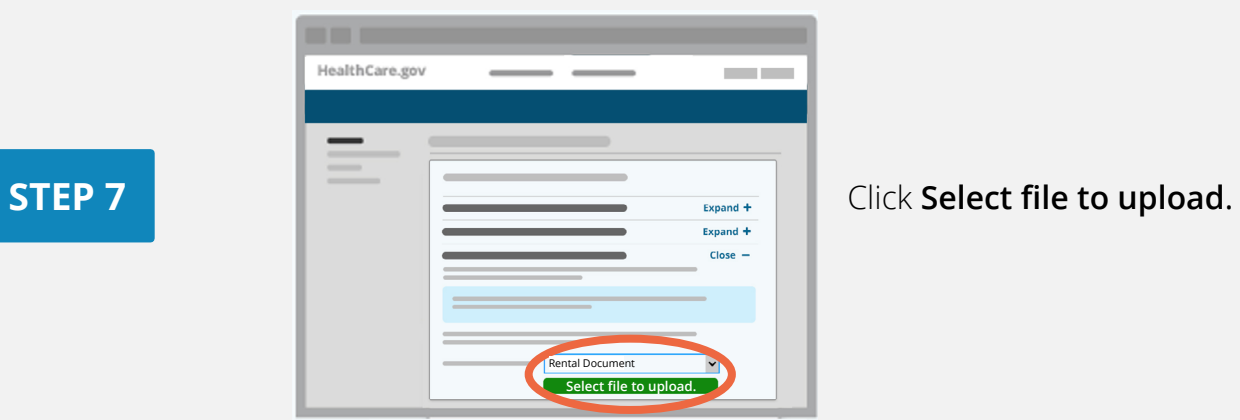

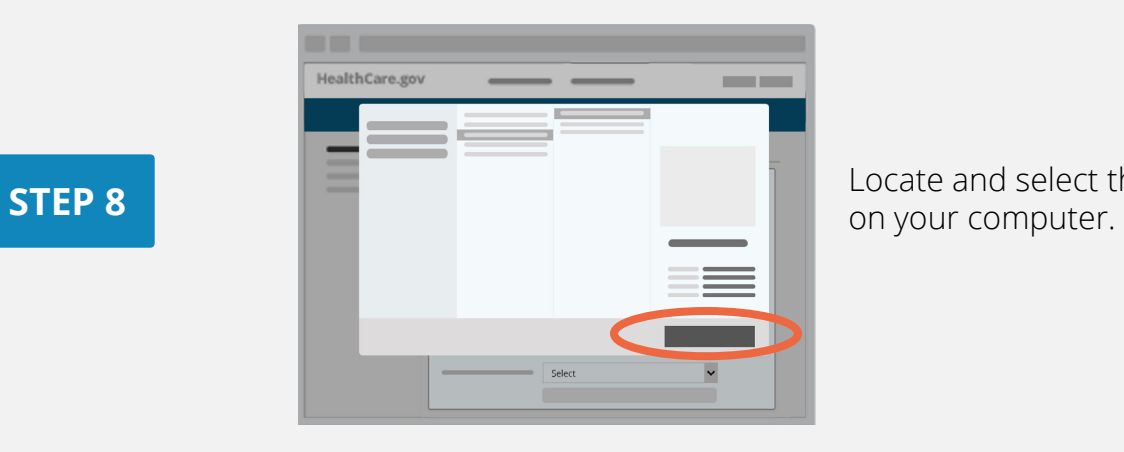

Locate and select the document

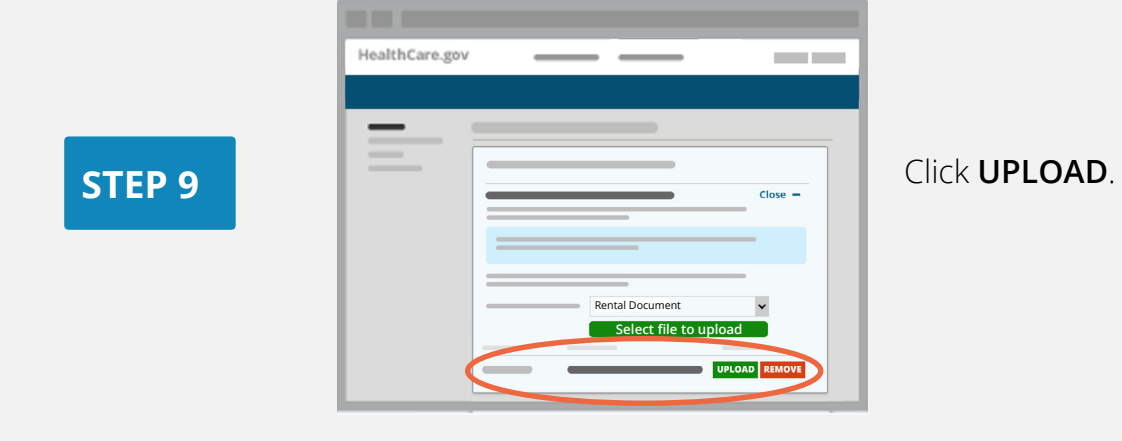

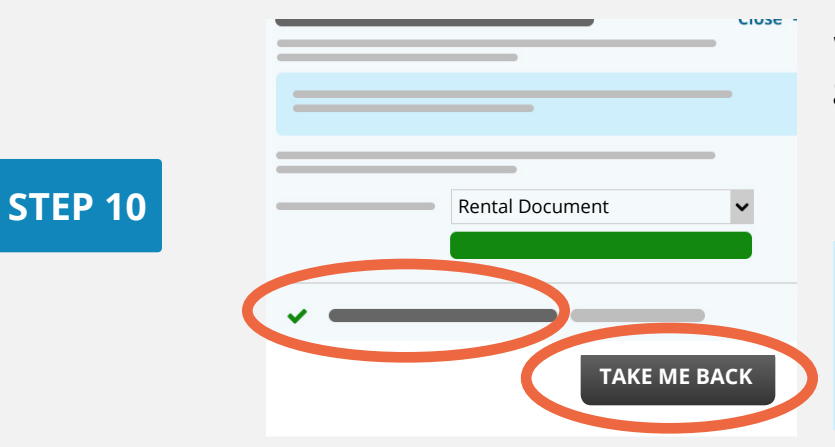

When upload is successful, a green checkmark appears at left. Click **Take me back** to return to Application details.

Upload failed? Check document format and size then try again. If that doesn't work, [see how to mail](https://www.healthcare.gov/tips-and-troubleshooting/uploading-documents/#by_mail)  [documents](https://www.healthcare.gov/tips-and-troubleshooting/uploading-documents/#by_mail).

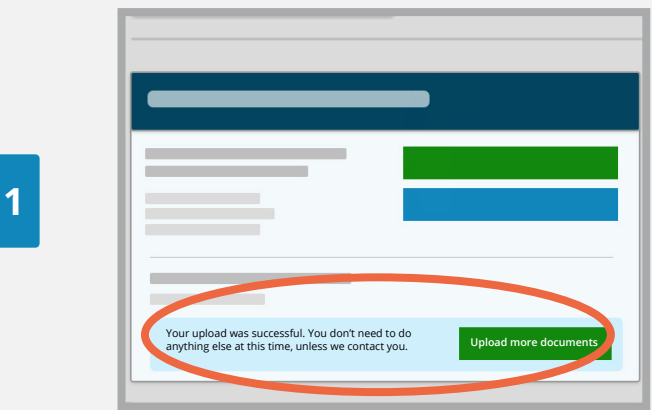

Below your Special Enrollment Period we'll tell you if your upload was successful and any next steps. When done, log out.

### **STEP 11**

Learn more about [confirming your Special Enrollment Period](http://healthcare.gov/coverage-outside-open-enrollment/confirm-special-enrollment-period/). C